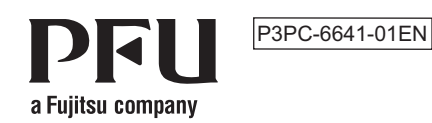

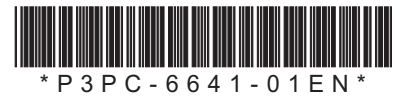

# **ex** Bluetooth<sup>®</sup> **Happy Hacking Keyboard Professional HYBRID (US Layout/Non-Printed) User's Guide**

## **Introduction**

Thank you for purchasing Happy Hacking Keyboard Professional HYBRID (US Layout/Non-Printed). stand "Safety Precautions" (a separate manual) before using the keyboard. Please read this User's Guide and use this product safely and correctly. Be sure to read and under-

Mac, Mac OS, and macOS are trademarks of Apple Inc.

Bluetooth is a registered trademark of Bluetooth SIG, Inc.

Android is a registered trademark or trademark of Google Inc.

Other company names and product names are the registered trademarks or trademarks of the respec-<br>tive companies.

2019 C PFU Limited 2019 Corober 2019

# **Package 1.5 The Items in the Package**

#### Make sure that all items shown below are included in the packag

#### $\Box$  Keyboard (x1)

 $□$  Size AA alkaline dry battery (for checking operation) (x2)  $□$  User's Guide (this manual) (x1) □ Safety Precautions (x1)

If items other than those shown above are included in the package, keep them as well. Treat the items that are included in the package with care. Retain the box and any packaging material as they would be needed to protect the keyboard should it be necessary to return the item in the event of a warranty claim. If you find that an item is missing or defective, contact the distributor/dealer where you purchased this product.

This product does not include a Bluetooth USB adapter or a USB cable.

If the device that you use does not support Bluetooth, a commercially available Bluetooth USB adapter or USB cable is required.

tom of the keyboard, you can change the keyboard setting mode. The HHK mode is set as the factory Switch the setting mode according to the device that you use. By using the DIP switches on the bot-.default

You can also change some key codes. To change the settings for the DIP switches, use a tool such as a flathead screw driver

### **ATTENTION**

Be sure to turn off the power before setting any of the DIP switches. If the power is on, the settings you changed are not applied.

# the arrow.

The figure below shows ON/OFF for each DIP switch.

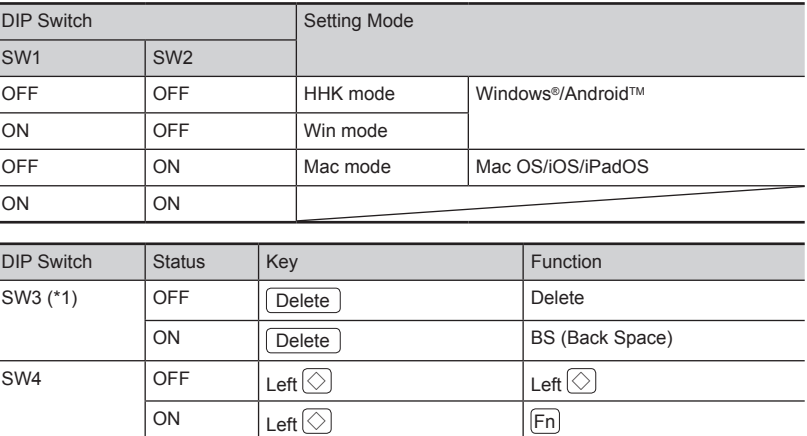

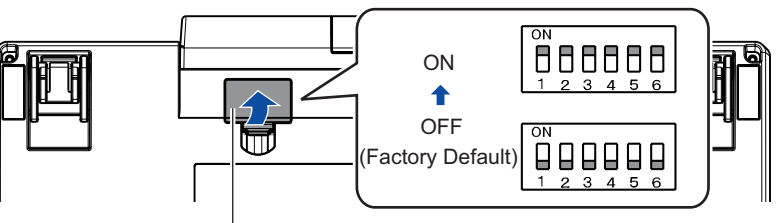

### **2** Switch the setting mode by referring to the tables below.

**Back**

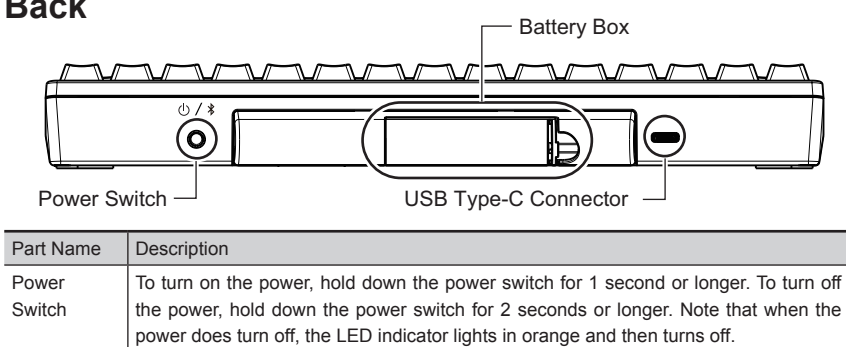

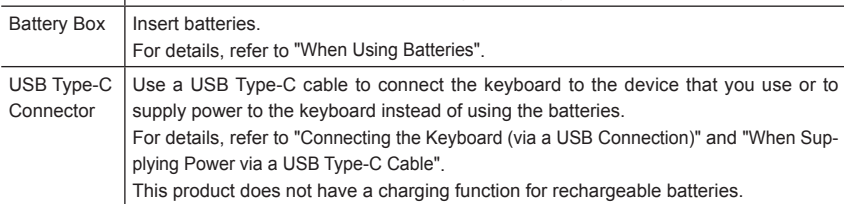

Use an optional USB Type-C cable that is sold separately or a commercially available USB Type-C cable.

For details about how to purchase optional items, contact the distributor/dealer where vou purchased this product.

**Bottom**

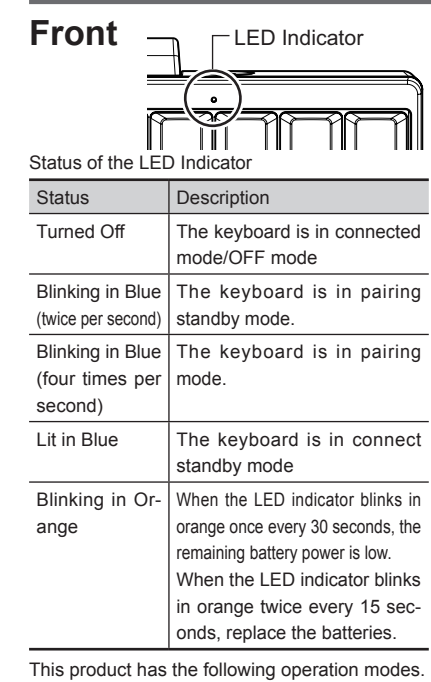

### • Connected mode The keyboard is connected to a device. You

can use the keyboard for the connected device When you hold down  $\boxed{Fn}$  and then press  $\boxed{Q}$ , the keyboard enters pairing standby mode.

- OFF mode (power off) This mode indicates the following statuses:
- When the power switch was held down (for 2 seconds or longer) in any mode
- When no keys are pressed for 30 minutes in connected mode (when the SW6 is set to ON or when power is supplied via a USB Type-C cable, refer to the note for
- SW6 in "Switching the Setting Mode") - When no keys are pressed for 10 min-<br>utes in pairing mode
- When the keyboard is disconnected from the device in use
- To resume from OFF mode, hold down the power switch (for 1 second or longer) to connect it to the device again. Pairing standby mode

This mode indicates the status before the keyboard enters paring mode

When you hold down  $\overline{\text{[Fn]}}$  and  $\overline{\text{Control}}$  in this order and then press one of the number keys  $(\boxed{1}$  to  $\boxed{4}$ ), the keyboard enters pairing mode. For details, refer to ["](#page-1-1)Switching the Setting Mode of the Keyboard to the Pairing Mode" Pairing mode

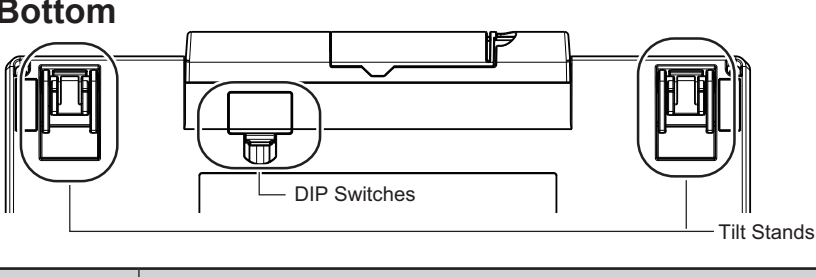

The keyboard is ready to be connected to a device. Connect standby mode

vice to be connected again. When you hold down  $\boxed{Fn}$  and This mode indicates that the keyboard is waiting for the dethen press  $\boxed{\text{Q}}$ , the keyboard enters pairing standby mode

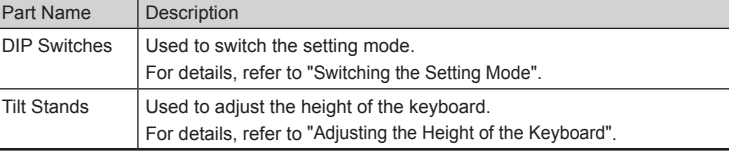

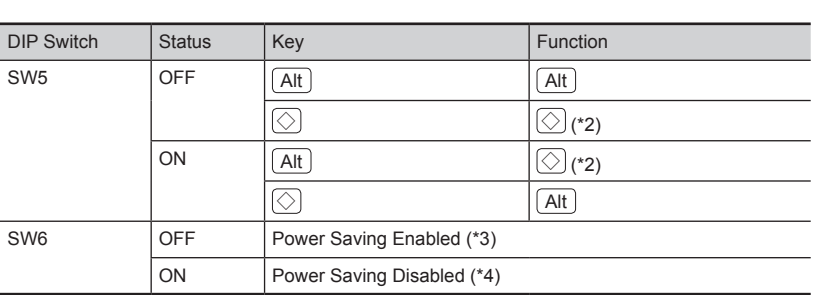

\*1: In Mac mode, SW3 is disabled.

- \*2: In Win mode,  $\circled{1}$  functions as the [Win In Mac mode,  $\Diamond$  functions as the [Command] key.
- suspended status by pressing a key.
- switch to reconnect the keyboard to the disconnected device.
- **3** Attach the DIP switch cover back. When attaching the cover, make sure you push it until it locks in place.

### <span id="page-0-3"></span>**Adjusting the Height of the Keyboard** The tilt mechanism is equipped on the bottom of **Daily Care** If this product gets dirty, wipe it with a dry cloth. **ATTENTION** er use alcohol or any other volatile solutions. To avoid deterioration and discoloration, nev-

the keyboard, allowing you to adjust the height at two levels. Raise one of the tilt stands that suits you until it locks in place. Use the same tilt stands on the right and left sides.

Use an optional USB Type-C cable that is sold separately or a commercially available USB Type-C .cable

3

4

# <span id="page-0-2"></span>**Switching the Setting Mode**

5

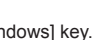

<sup>\*</sup>3: If the keyboard is left unused for 30 minutes, it automatically enters OFF mode. However, if the keyboard is connected to the device via a USB cable, it does not enter OFF mode. In addition, when Power Saving Enabled is set, the device in use cannot be resumed from the

\*4: Even if the keyboard is left unused for a long time, it does not automatically enter OFF mode. Because of this, Power Saving Disabled consumes battery power faster than Power Saving Enabled. If the keyboard is disconnected from the device in use, press any key or the power

7

For details about how to purchase optional items, contact the distributor/dealer where you purchased this product.

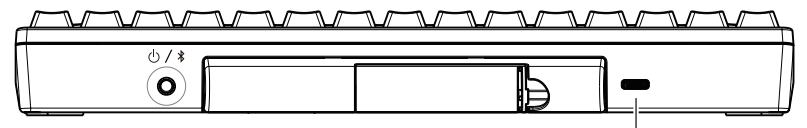

USB Type-C Connector

1

# **Specifications**

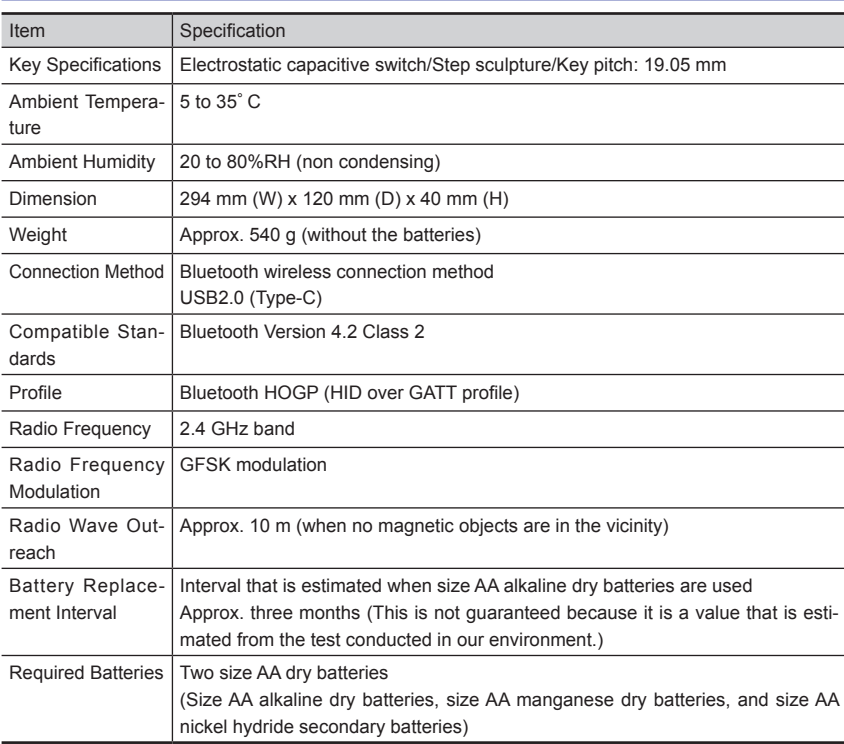

# **System Requirements**

- This product can be used with the following computers or devices.
- Computers with Windows® (Windows® 7/Windows® 8.1/Windows® 10) installed (\*1) • Computers with Mac OS (USB connection: macOS 10.12 or later/Bluetooth connection: macOS
- 10.14 or later) installed
- Mobile devices with iOS (iOS 11.4 or later) or iPadOS (iPadOS 13.0 or later) installed • Mobile devices with Android™ (Android™ 4.4 or later) installed
- \*1: Computers with Windows® 7 installed cannot be connected via Bluetooth. Use a USB cable to establish a connection.

For a connection via Bluetooth, the device that you use needs to support Bluetooth 4.0 or later

# **Part Names and Functions**

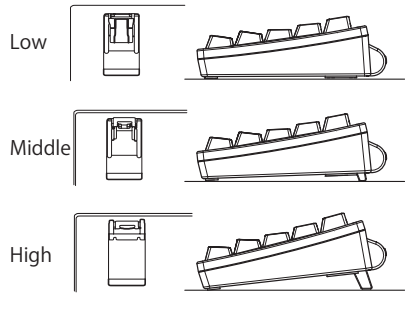

**1** Remove the DIP switch cover on the bottom of the keyboard in the direction of

DIP Switch Cover

# **Troubleshooting**

For troubleshooting tips for this product, refer to the following website: www.hhkeyboard.us

# **Supplying Power**

#### **ATTENTION**

When batteries are inserted into the keyboard (or power is supplied via a USB Type-C cable), it turns on and enters connect standby mode in order to connect to the device that it was connected to last. However, if the device is not ready to be connected to the keyboard when batteries are used for the power supply, the keyboard turns off.

### <span id="page-0-0"></span>**When Using Batteries**

### **ATTENTION**

- Use size AA batteries for this product.
- Be sure to turn off the power before replacing the batteries
- **1** Remove the battery box cover on the bottom of the keyboard by pulling it towards you while pushing it to the left.

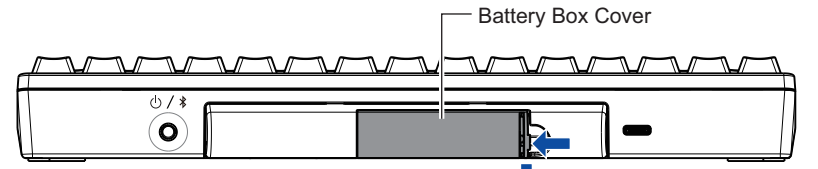

### **2** Insert the batteries in the direction shown in the figure.

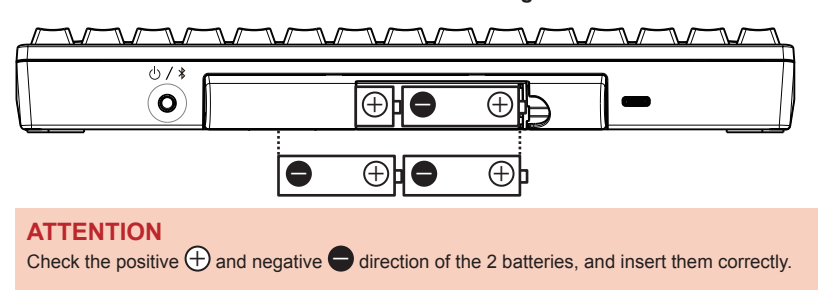

**3** Attach the battery box cover back. When attaching the cover, make sure you push it until it locks in place.

### <span id="page-0-1"></span>**When Supplying Power via a USB Type-C Cable**

Connect a USB Type-C cable to the USB Type-C connector

### **ATTENTION**

The battery power is not consumed (except for natural discharge). Remove the batteries if you do not use them for a long time.

# <span id="page-1-3"></span>**Connecting the Keyboard (via a Bluetooth Connection)**

Connect this product to the device that you use via a Bluetooth connection To use a Bluetooth USB adapter, make the Bluetooth function available by referring to the manual of the Bluetooth USB adapter

After connecting this product to a device, installing the driver software starts. It may take several min-<br>utes for this product to be ready for use. Wait for a while.

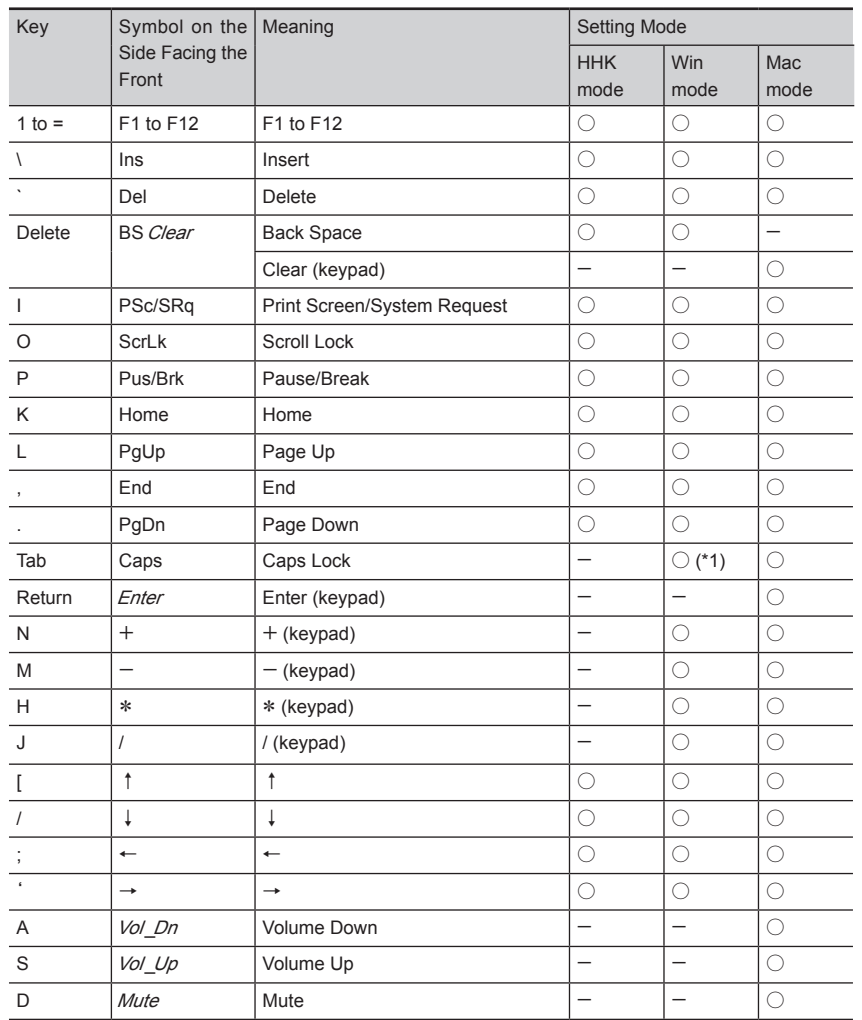

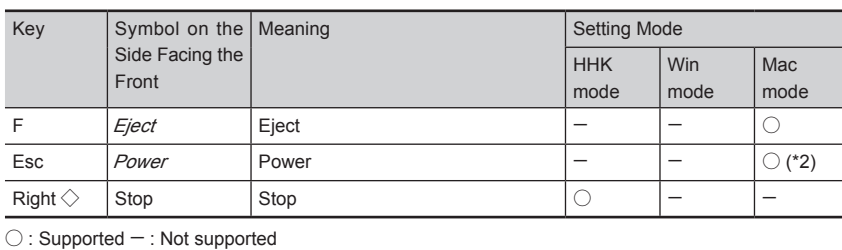

 $*2$ : It is not possible to turn the power on Codes in italics are only for Mac OS.

## **Key Combinations for Switching Pairing Modes and Operation Modes**

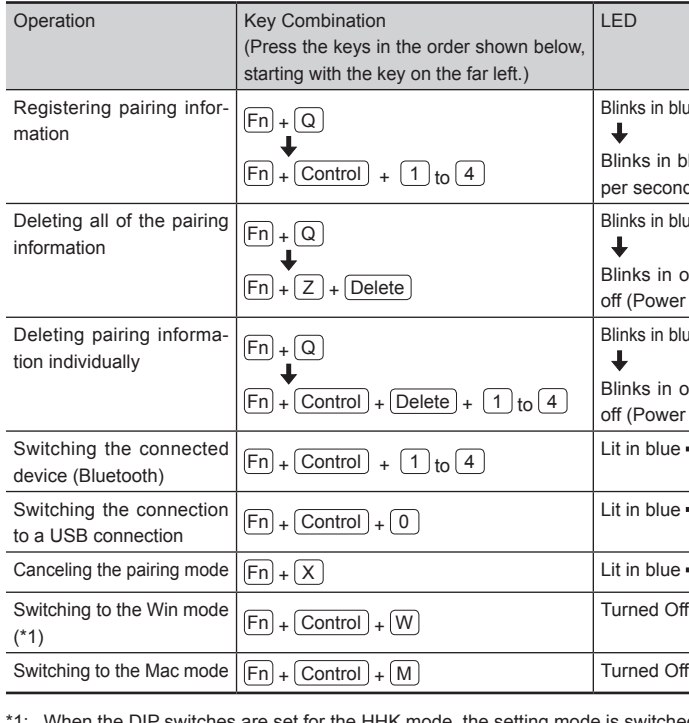

## **Deleting Pairing Information Individually**

- **1** Hold down  $\boxed{\text{Fn}}$  and press  $\boxed{\text{Q}}$  to switch to the pairing standby mode.
- **2** Hold down  $\boxed{Fn}$ , Control , and **Delete** in this order, and then press the number key  $(\overline{1})$  to  $\overline{4}$ ) that the pairing information that you want to delete is assigned to.

The LED indicator lights in orange while the pairing information is being deleted and enters .<br>OFF mode when the deletion is complete.

## **Deleting Pairing Information All** at Once

- **1** Hold down  $\boxed{Fn}$  and press  $\boxed{Q}$  to switch to the pairing standby mode.
- **2** Hold down  $\boxed{Fn}$  and  $\boxed{Z}$  in this order. **and then press** [Delete ]

The LED indicator lights in orange while the pairing information is being deleted and enters OFF mode when the deletion is complete.

# **Assigning the Mac OS Keys**

The Mac OS keys such as the [Command] key are assigned to keys on the keyboard as shown below. These assignments are enabled only when the setting mode is Mac mode

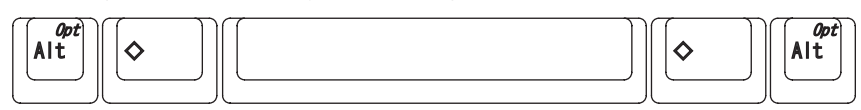

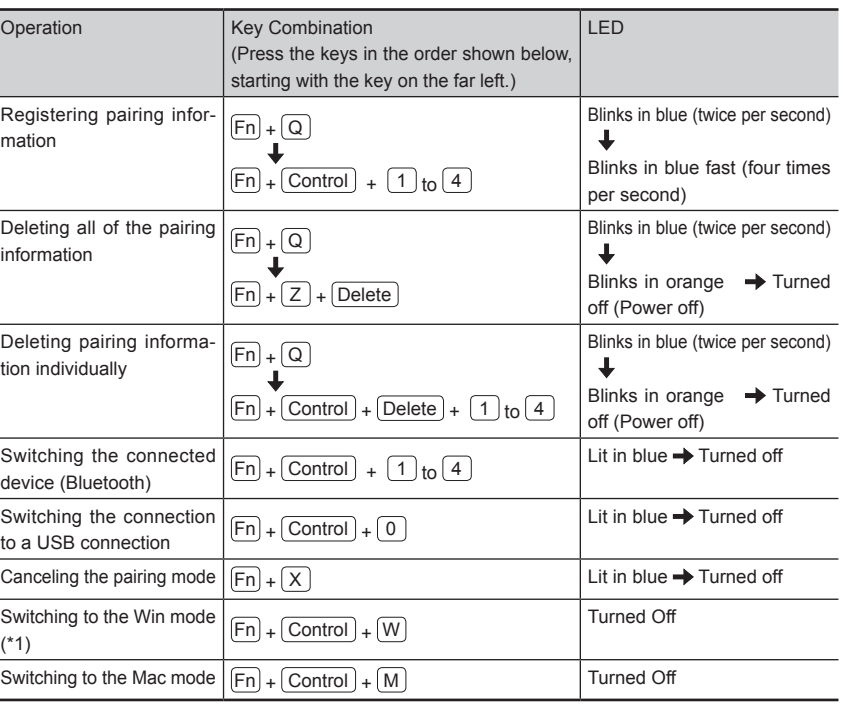

# **Information Pairing Information Pairing Information Pairing Information**

9

Connect this product to the device that you want to use by registering information on the product with the device and information on the device with the product

### Windows<sup>®</sup> 10

- **1** Right-click the [Start] menu, and then click [Settings]. ⇒ The [Windows Settings] window i
- displayed. **2** Click [Devices].
- ⇒ The [Bluetooth & other devices] windov .appears
- **3** Click [Add Bluetooth or other device].
- ⇒ The [Add a device] window appears.
- 4 Click [Bluetooth].
- **5** Click [HHKB-Hybrid\_n (\*1)], and then click the [Next] button.
- $*1:$  n indicates a number key from 1 to 4, which is used to register pairing infor-<br>mation.
- $\Rightarrow$  A several digit number for pairing is displayed.
- **6** On this product, enter the displayed number for pairing, and then press **.** Return
- ⇒ A connection is established. At this time, the LED indicator turns off.

### **Windows**<sup>®</sup> 8.1

- **1** Click [  $\bigcirc$  ] on the lower left side of the Start screen and select [Control **Panel] under [Windows System].** To display  $[\mathbf{\mathbf{\Theta}}]$ , move the mouse **.cursor** ⇒ The [Control Panel] window appears
- **2** Click [Add devices].
- ⇒ The [Add a device] window appears
- **3** Click [HHKB-Hybrid n  $(*1)$ ], and then click the [Next] button
	- $*1$ : n indicates a number key from 1 to 4, which is used to register pairing infor-<br>mation.
	- ⇒ A several digit number for pairing is displayed.
- **4** On this product, enter the displayed number for pairing, and then press **.** Return
- ⇒ A connection is established.
- At this time, the LED indicator turns off

⇒ A connection is established. At this time, the LED indicator turns of tooth last time, you can switch the connection to a connection via a USB cable by holding down  $\boxed{Fn}$ Note that, when a connection is established via Bluetooth or a connection was established via Blue

port on the device that you use.

11

4 On this product, enter the displayed number for pairing, and then press

<span id="page-1-0"></span>**Connecting the Keyboard (via a USB Connection)** 

⇒ When "HHKB-Hybrid\_n" is displayed in [Available devices], the connection is

**1** Connect a USB cable to the USB Type-C connector on this product and a USB

At this time, the LED indicator turns of

**2** When this product is recognized on the device, follow the instructions displayed in the window to install the driver software.

and  $\lfloor$  Control in this order, and then pressing  $\lfloor 0 \rfloor$ 

When you turn on this product, it is automatically connected to the device that it was connected to last

# <span id="page-1-2"></span>**Switching to a Device That You Want to Use**

To switch to another device connected via Bluetooth, hold down  $Fn$  and  $\lfloor$  Control  $\rfloor$  in this order, and then press the number key  $(\perp \perp)$  to  $(4)$ ) that the pairing information for the desired device is assigned to. At this time, the LED indicator lights in blue then turns off.

**7** Follow the instructions on the win-<br>dow that appears. **8** When [Select the Keyboard Type] **is displayed, select [ANSI (United States and others)] and click the** 

> For details about how to register pairing information, refer to ["](#page-1-3)Connecting the Keyboard (via a Bluetooth Connection)".

**Mac OS** 

When a device is connected via a USB cable, you can switch the connection to a connection via a USB cable by holding down  $\boxed{Fn}$  and  $\boxed{Control}$  in this order, and then pressing  $\boxed{0}$ .

displayed.

To check which number key the pairing information has been assigned to for the currently connected device, press the power switch lightly

**[Done]** button.

13

This leads the LED indicator to blink. The number of blinking times indicates the number key that is

\*1: You need to press  $\boxed{\text{Shift}}$  at the same time depending on the driver and the operating system

assigned.<br>Blinks once:  $\boxed{1}$  key Blinks twice:  $\boxed{2}$  key Blinks three times:  $\boxed{3}$  key Blinks four times:  $\boxed{4}$  key

When a connection is established via a USB cable, the LED indicator lights up for one second

## **iOS/iPadOS**

Menu names and screen names vary depending on the iOS or iPadOS version.

- **1** Tap [Settings] → [Bluetooth].
- **2** Turn on [Bluetooth]. **3** Tap [HHKB-Hybrid n (\*1)]
	- $*1:$  n indicates a number key from 1 to 4 which is used to register pairing infor-<br>mation.
- $\Rightarrow$  A several digit number for pairing is displayed.
- **4** On this product, enter the displayed number for pairing, and then press **.** Return
	- $\Rightarrow$  When "Connected" is displayed for [HHKB-Hybrid\_n], a connection is es-<br>tablished.
	- At this time the LED indicator turns off

15

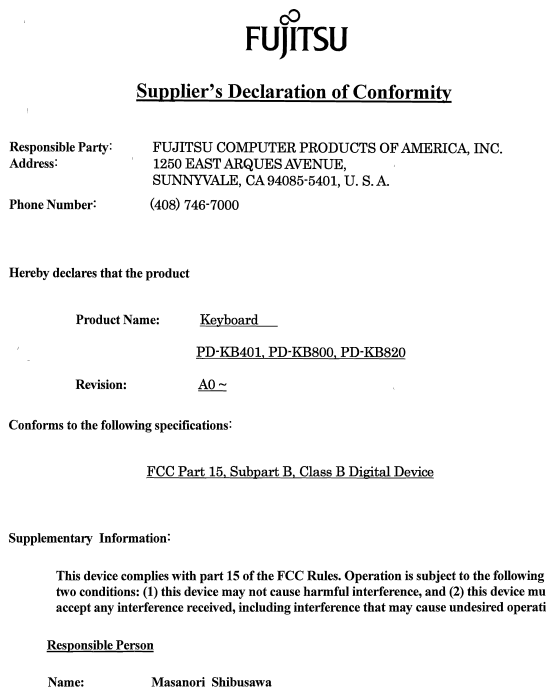

# Masanori Shibusawa<br>S.V.P. Planning, Service Ops, & Logistics<br>Imaging Products Group  $\curvearrowright$

 $00/21/2019$ 

### **Notice**

• Copying of the contents of this document in whole or in part is prohibited under the copyright law. • The contents of this document are subject to change without notice.

\*1. When the DIP switches are set for the HHK mode, the setting mode is switched to the HHK mode

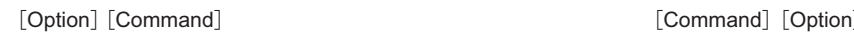

The multimedia keys are assigned as shown below. These keys must be pressed together with  $\boxed{\mathsf{Fn}}$  $[Volume [Jn]$ 

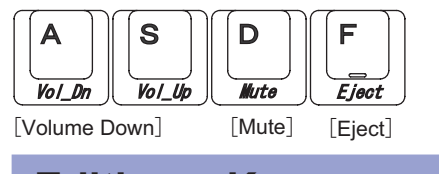

# **Editing a Keymap**

An editing tool for a keymap is available at the following website:

Note that the editing tool for a keymap can be used on a computer with Windows® (Windows®7/Win-<br>dows®8.1/Windows®10) installed.

https://www.hhkeyboard.com/download/

#### **ATTENTION**

- Depending on the device that you use, you need to switch the setting mode of this product in ad-<br>vance. For details, refer to "Switching the Setting Mode".
- sumes from a suspended status. In such a case, turn this product off then back on. Depending on the device that you use, this product may not be recognized when the device re

# <span id="page-1-1"></span>**Mode 1** Switching the Setting Mode of the Keyboard to the Pairing Mode

Making this product and your device able to communicate with each other by registering informatic on the product with the device and information on the device with the product is called "pairing". You can register the pairing information for up to four devices with this product by assigning the infor-<br>mation of each device to a number key from  $\boxed{1}$  to  $\boxed{4}$  .

If you register the pairing information for multiple devices, you can switch to the device that you want to use easily For details about how to switch devices, refer to "Switching to a Device That You Want to Use".

### **Establishing a Connection for the First Time**

Hold down the power switch of this product (for 1 second or longer).

⇒ The power turns on, and it automatically enters pairing mode

At this time, the LED indicator blinks in blue .fast

The pairing information for a device that you want to use is assigned to  $\boxed{1}$ .

**.** Return

The menu names and window names vary de-<br>pending on the operating system version.

**1** Click the [Apple] menu and select **[System Preferences]**  $\rightarrow$  **[Keyboard].** ⇒ The [Keyboard] window appears **2** Click [Set Up Bluetooth Keyboard]. ⇒ The IDevices1 window appears **3** Click [HHKB-Hybrid n  $(*1)$ ], and then click the [Connect] button  $*1:$  n indicates a number key from 1 to 4, which is used to register pairing infor-<br>mation. ⇒ A several digit number for pairing is

**4** On this product, enter the displayed number for pairing, and then press

⇒ When "Connected" is displayed. the connection is established.

At this time. the LED indicator turns off.

tant] window appears, click [Contin-<br>ue]. When the [Keyboard Setup Assis-<br>tant] window appears, click [Contin-**6** When the [Keyboard Setup Assis-

**5** Click the [Connect] button.

### **AndroidTM**

Menu names and screen names vary depending on the device that you use

- **1** Tap [Settings] → [Connected devices].
- **2** Tap [Pair new device].

### **3** Tap [HHKB-Hybrid\_n (\*1)].

- $*1$ : n indicates a number key from 1 to 4, which is used to register pairing infor-<br>mation.
- ⇒ A several digit number for pairing is displayed

To use the codes that are shown on the front facing side of the keys such as F1 to F12, Pg Up (Page Up), Caps, and arrows (cursor), hold down  $\overline{[Fn]}$  and press the relevant key. Make sure that available codes vary depending on the keyboard mode. For details, refer to the following table

**.** Return

.established

### **HINT**

If you connect a USB cable to supply power when no pairing information is registered, the keyboard is automatically connected to the device via a USB connection. If you want to switch to a Bluetooth connection, refer to " Adding a Device That You Want to Use" and perform step 2 onwards.

- <span id="page-1-4"></span>**Adding a Device That You Want to Use 1** Hold down the power switch of this product (for 1 second or longer).
- cator lights in blue then turns off. ⇒ The power turns on, and the LED indi-**2** Hold down  $\boxed{Fn}$  and then press  $\boxed{Q}$
- ⇒ The keyboard enters pairing standby mode, and the LED indicator blinks in blue
- **3** Hold down  $\boxed{Fn}$  and  $\boxed{\text{Control}}$  in this order, and then press the number key  $(\boxed{1}$  to  $\boxed{4})$ that is used to register pairing information
	- $\Rightarrow$  The keyboard enters pairing mode, and the LED indicator blinks in blue fast. The pairing information for a device that you want to

use is assigned to the number key that you specified. If you specify the same number key as a number key which has already been used to register pairing information for another device, the device with the pairing information that is registered more recently will be the one that can be used.

# **2** Connecting the Keyboard (with the Pairing Operation)